# **ACES: AI/ML on Intel PVC GPUs**

### Zhenhua He

03/19/2024

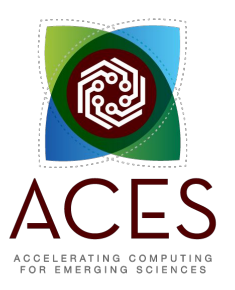

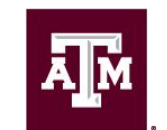

High Performance **Research Computing DIVISION OF RESEARCH** 

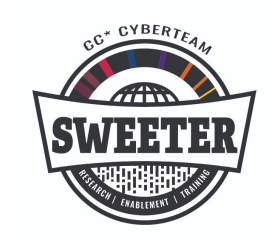

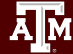

## **Outline**

#### **Section I. Intro to PVCs**

We will introduce Intel's PVC, its architecture, and the PVC GPUs on the TAMU ACES platform.

#### **Section II. Demo on ACES**

We will demonstrate how to run models of different frameworks with PVC GPUs on the ACES system.

**A**M

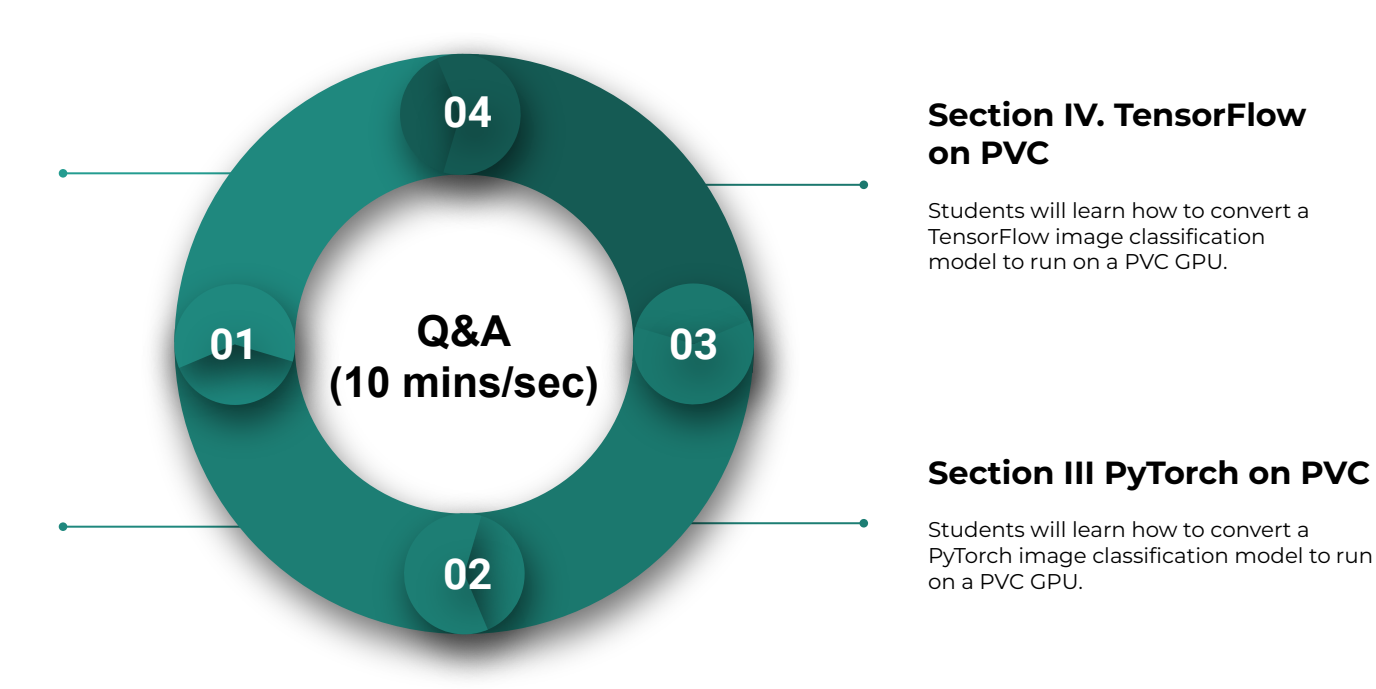

# **Lab I. Introducing Intel PVC GPUs on ACES**

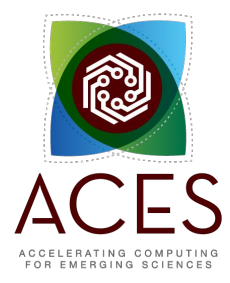

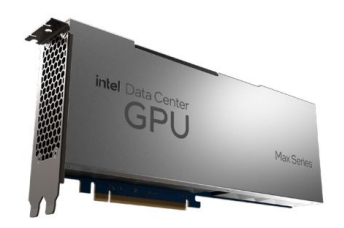

Intel Data Center GPU Max Series PCIE Card

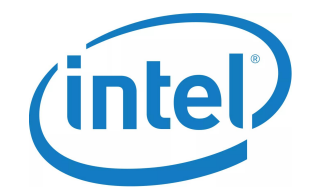

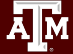

### NSF ACES

### Accelerating Computing for Emerging Sciences

### Our Mission:

- Offer an accelerator testbed for numerical simulations and AI/ML workloads
- Provide consulting, technical guidance, and training to researchers
- Collaborate on computational and data-enabled research.

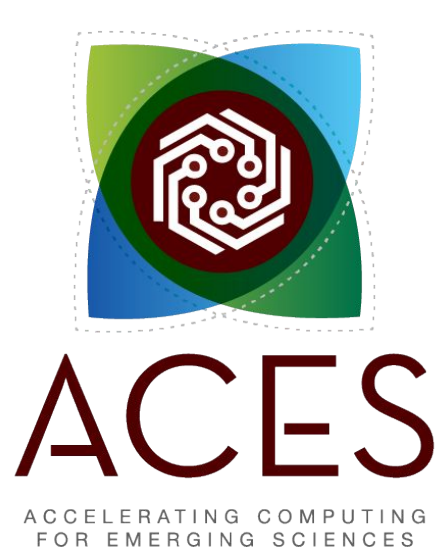

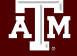

### ACES Accelerators

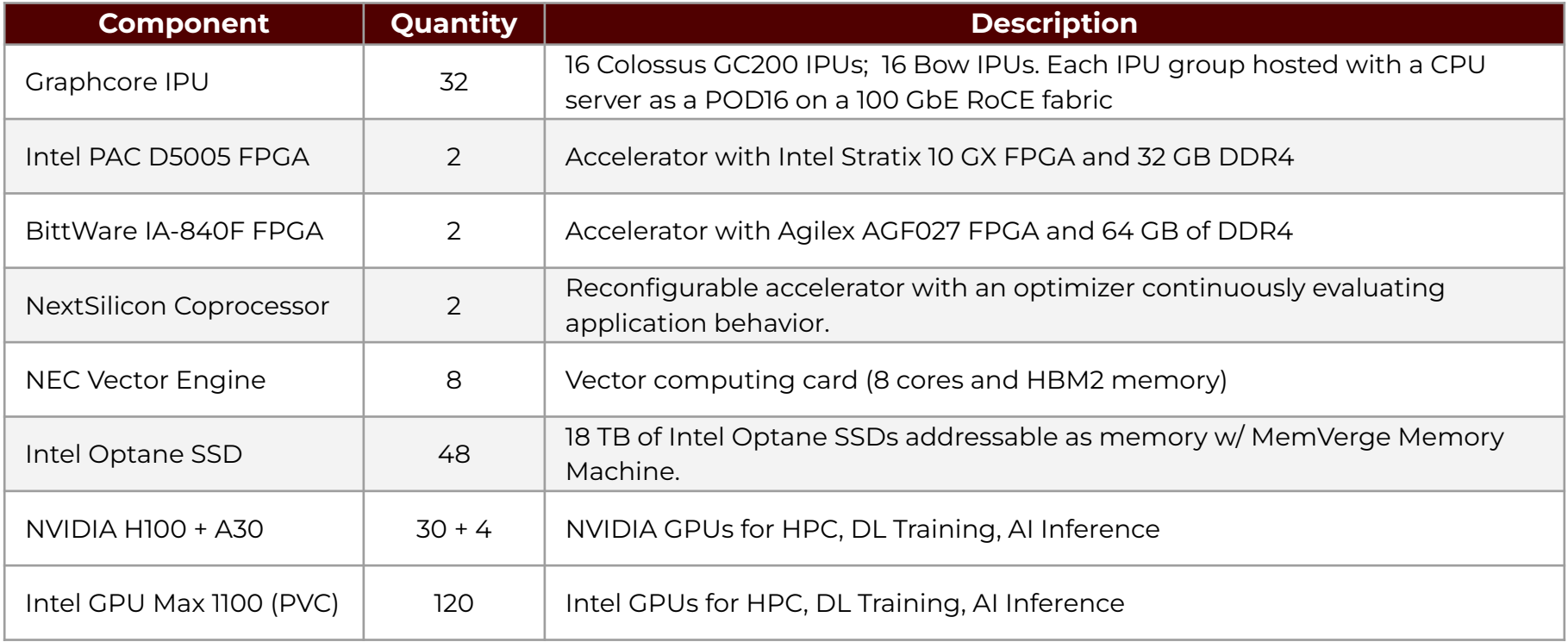

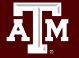

### Intel Max GPU 1100

- 1 tile/stack per card
- $\bullet$  56 X<sup>e</sup> cores, 448 execution units (8 per core)
- 300W PCIe Gen5 x16 card
- 48GB HBM2e memory
- 1.2 TB/s memory bandwidth
- 22 TF FP64 peak performance

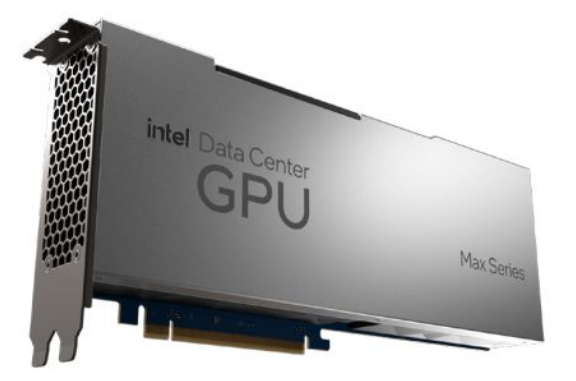

Intel Data Center GPU Max Series PCIE Card

# Intel® oneAPI Toolkits

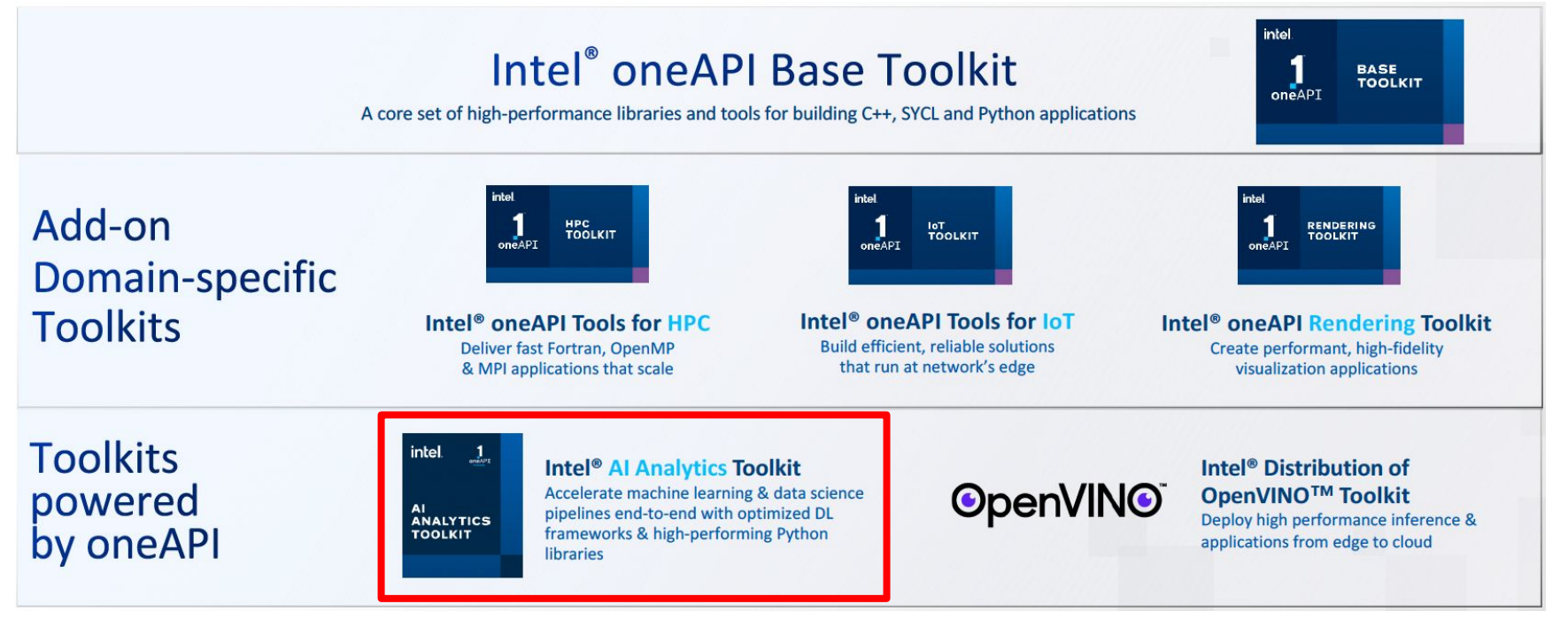

(Source: Intel)

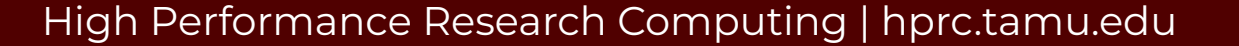

Ā|Й

### Shared Data Directories on ACES

- Datasets: ImageNet datasets for PyTorch and TensorFlow /scratch/data/pytorch-computer-vision-datasets /scratch/data/tensorflow-computer-vision-datasets
- Models: Intel AI models

/scratch/data/intel-ai-models

**Containers** 

/scratch/data/containers/intel-deep-learning-2023.2-py3.10-perms.sif

### Resources

<u>Дм</u>

- [Texas A&M High Performance Research Computing \(HPRC\)](https://hprc.tamu.edu/)
- [ACES Quick Start Guide](https://hprc.tamu.edu/kb/Quick-Start/ACES/)
- [ACES Portal \(ACCESS\)](https://portal-aces.hprc.tamu.edu/)
- [ACCESS Documentation](https://access-ci.atlassian.net/wiki/spaces/ACCESSdocumentation/pages/283770881/Support+Documentation)
- [HPRC YouTube Channel](https://www.youtube.com/texasamhprc)
- help@hprc.tamu.edu

### ACES Portal

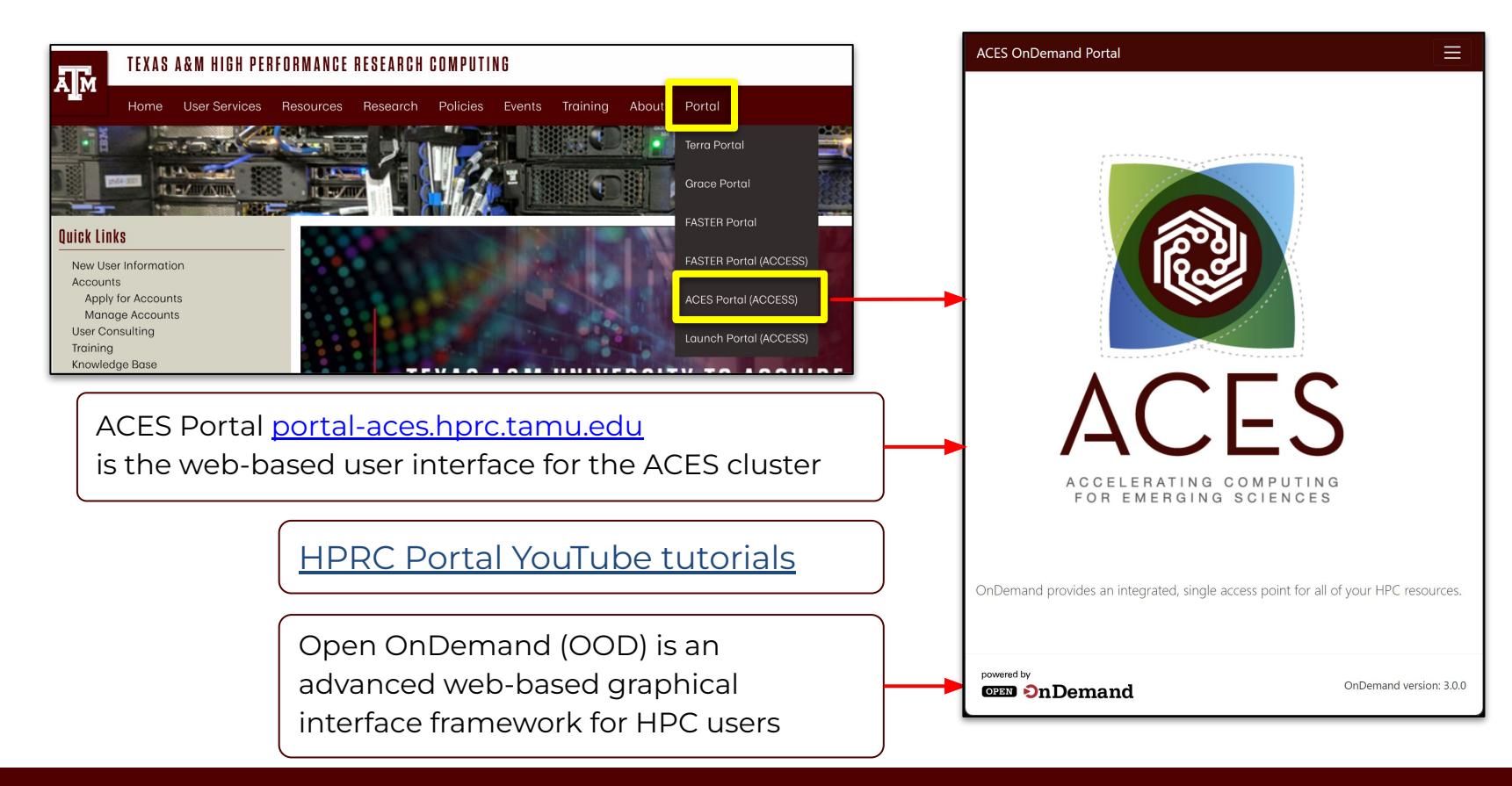

# Accessing via ACCESS

Log-in using your ACCESS CI credentials.

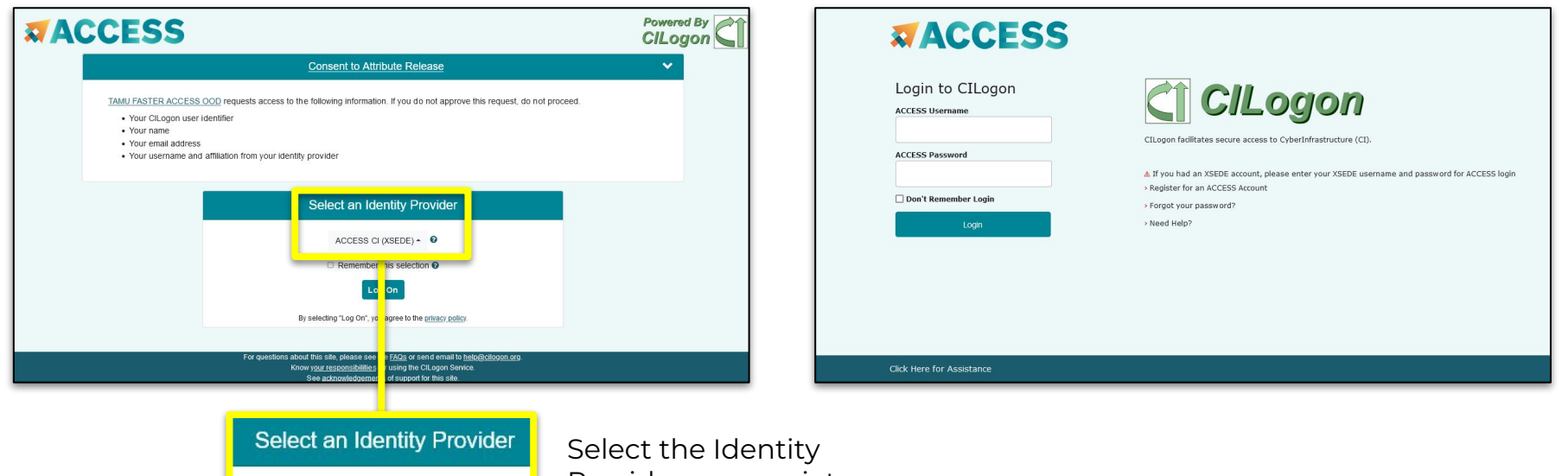

ACCESS CI (XSEDE) - ©

Provider appropriate for your account.

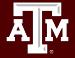

### Shell Access via the Portal

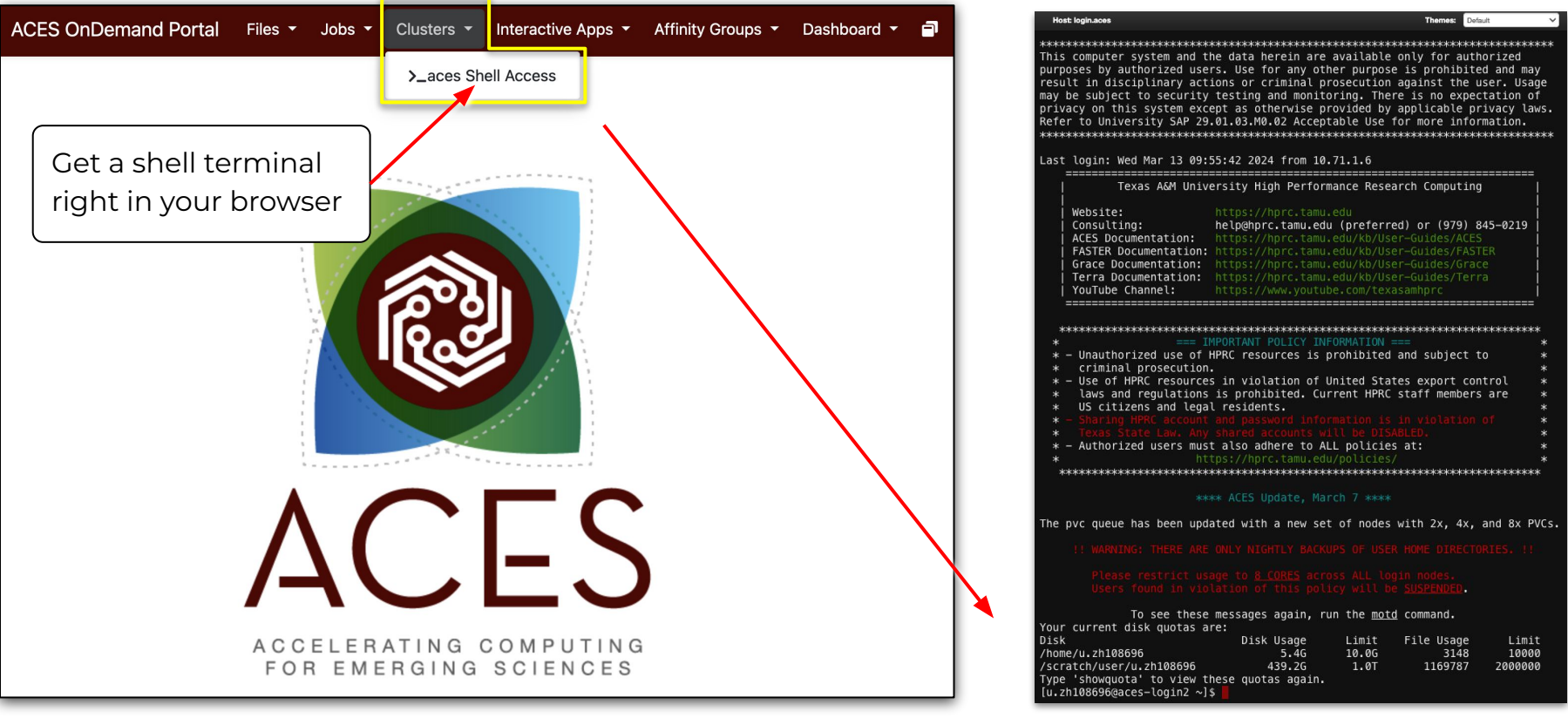

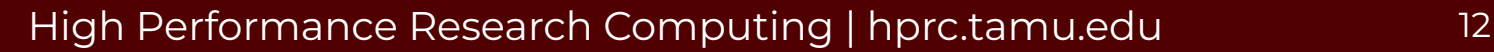

**A<sub>M</sub>** 

### PVC Slurm Nodes Status Check

• View the pvc nodes and number of GPUs

\$ pestat -p pvc -G

● View more details of the pvc node features

\$ sinfo -N -p pvc -o "%8n %10f %G"

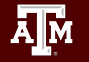

### Copy the Materials to Personal Directory

• Navigate to your personal scratch directory

\$ cd \$SCRATCH

● Files for this course are located at

/scratch/training/aces\_pvc\_course\_24s

Make a copy in your personal scratch directory

\$ cp -r /scratch/training/aces\_pvc\_course\_24s \$SCRATCH

 $\bullet$  Enter this directory (your local copy)

\$ cd \$SCRATCH/aces\_pvc\_course\_24s

# **Lab II. Using PVCs on ACES**

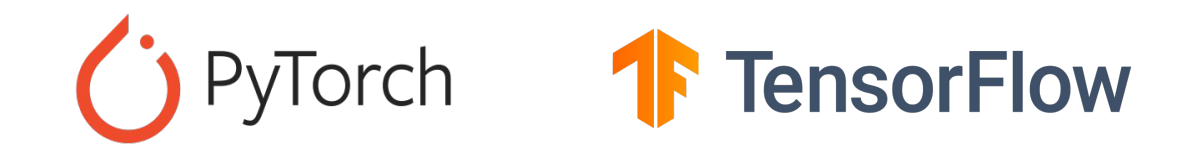

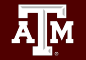

### Environment Setup for PyTorch Models

### **Use Intel AI Analytics Toolkit**

fi

```
# load all the necessary modules
module purge
module load intel/AIKit/2023.2.0
module load intel/2023.07
```

```
ENV NAME=aikit-pt-gpu-clone
```

```
# If it doesn't exist, create the environment
if ! conda env list | qrep -q "$ENV NAME"; then
```

```
conda create -n $ENV NAME -c lone aikit-pt-qpu
```

```
in pt_demo.slurm
```
# activate the conda environment source activate \$ENV NAME

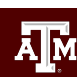

## Environment Setup for PyTorch Models

### **Use Python Virtual Environment (Alternative for reference)**

Change to pytorch directory cd \$SCRATCH/aces pvc course 24s/pytorch pry<br>
e\_24s/pytorch<br> **Please do not**<br> **Please do not**<br> **Please do not**<br> **Please do not**<br>
<br> **Please** do not the notal

# Load modules module load WebProxy module load intel/2023.03 module load Python/3.10.8

Create and activate a Python virtual environment python -m venv pt-pvc-labs source pt-pvc-labs/bin/activate

### Environment Setup for PyTorch Models

### **Use Python Virtual Environment (Alternative for reference)**

# Install torch, torchvision and oneccl bindings for pytorch python -m pip install torch==1.13.0a0+git6c9b55e torchvision==0.14.1a0 intel extension for pytorch==1.13.120+xpu -f https://developer.intel.com/ipex-whl-stable-xpu on and oneccl<br>h==1.13.0a0+g<br>l\_extenston\_f<br>m/ipex-whl-st<br>cl\_bind\_pt==1<br>m/ipex-whl-st

python -m pip install oneccl\_bind\_pt==1.13.200+gpu -f https://developer.intel.com/ipex-whl-stable-xpu

# Install tensorboard python -m pip install tensorboard

# Run PyTorch ResNet50 model

- We have prepared a Slurm job file (*pt\_demo.slurm*) to run the PyTorch ResNet50 model. Submit the job using the command
- $$$  cd pytorch/
- \$ sbatch pt\_demo.slurm

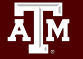

## Environment Setup for TensorFlow Models

### **Using the Intel AI Analytics Toolkit**

```
# load all the necessary modules
module purge
module load WebProxy
module load intel/2023.07
module load intel/AIKit/2023.1.0
```

```
ENV_NAME=aikit-tf-gpu-clone
```
# activate the conda environment

source activate \$ENV NAME

```
# If it doesn't exist, create the environment
if ! conda env list | qrep -q "$ENV_NAME"; then
```

```
conda create -n $ENV NAME -clone aikit-tf-qpu
```
in tf\_demo.slurm

ĀĪм

 $f_1$ 

### Run Tensorflow ResNet50 Model

● We have prepared a Slurm job file (*tf\_demo.slurm*) to run the Tensorflow ResNet50 model. Submit the job using the command

 $$$  cd  $.$ 

\$ cd tensorflow/

\$ sbatch tf\_demo.slurm

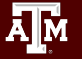

# **Lab III. PyTorch on PVC**

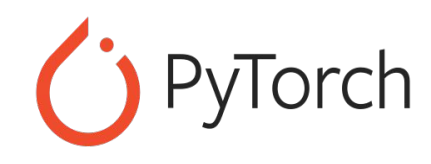

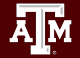

# 1. Import Intel Extension for PyTorch

Intel Extension for PyTorch is a Python package for extending PyTorch models to run on an Intel platform.

Add the following import statement to the beginning of your script:

import intel\_extension\_for\_pytorch as ipex

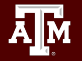

### 2. Move the Model and Criterion to "xpu"

model = model.to("xpu")

criterion = criterion.to("xpu")

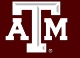

# 3. Apply the "ipex optimize" Function

Apply the ipex optimize function against the model and optimizer objects.

model, optimizer = ipex.optimize(model, optimizer=optimizer, dtype=torch.bfloat16)

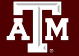

## 4. Move the Data and Target to "xpu"

In the training loop,

data = data.to("xpu")

target = target.to("xpu")

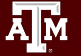

# 5. Use Auto Mixed Precision (AMP)

Use automatic mixed-precision (AMP) with BFloat16 data type with the *torch.xpu.amp.autocast* context manager

with torch.xpu.amp.autocast(enabled=True, dtype=torch.bfloat16):

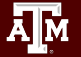

### Hands-on Session

- Navigate to the PyTorch exercises directory
	- \$ cd \$SCRATCH/aces\_pvc\_course\_24s/pytorch/exercises
- Open the exercise file (*cifar10\_pvc\_todo.py*) with your preferred editor (e.g. vim) or the file editor of the OnDemand portal.
- Complete the **#Todos** in the *cifar10\_pvc\_todo.py* file.
- Modify the Slurm job file (*pt\_cifar10\_pvc.slurm*) and submit your job. \$ sbatch pt\_cifar10\_pvc.slurm

# **Lab IV. TensorFlow on PVC**

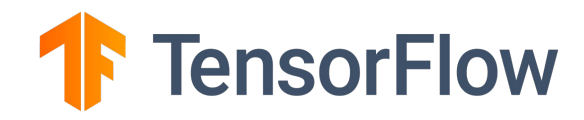

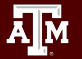

## Install Intel Extension for Tensorflow

The Intel Extension for Tensorflow is based the on Tensorflow PluggableDevice interface to bring Intel XPU (GPU, CPU, etc) devices into Tensorflow.

To check the version, add import statement to the beginning of your script:

import intel\_extension\_for\_tensorflow as itex print(itex.\_\_version\_\_)

The default device will be Intel GPU after installing intel-extension-for-tensorflow

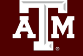

Source: Intel presentation at ACES Workshop

### No Code Changes are Needed!

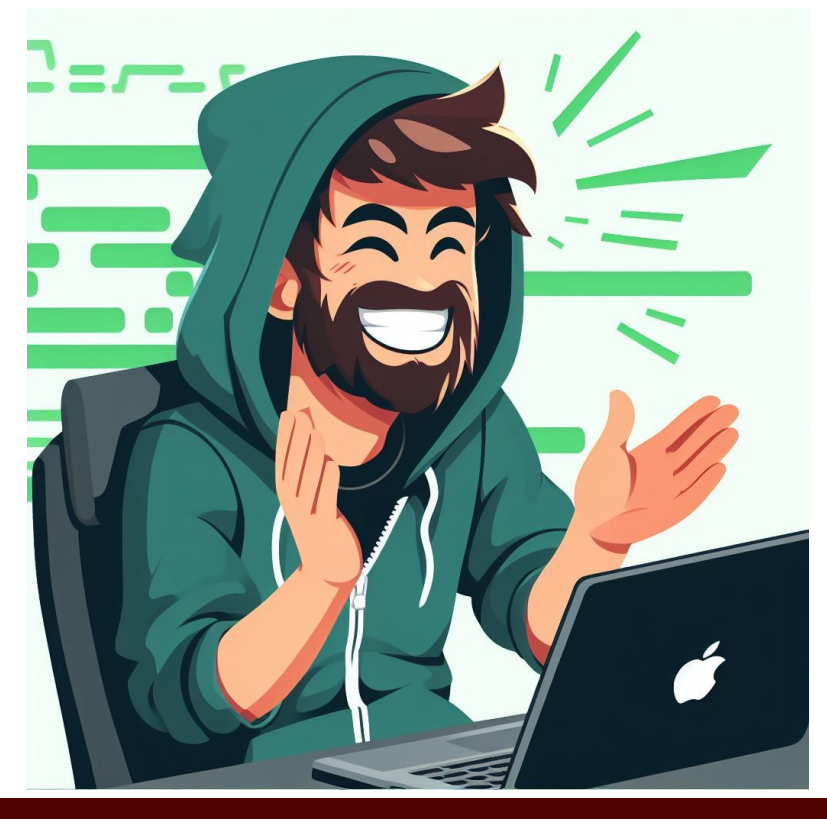

Credit: Bing Chat Enterprise

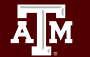

### Hands-on Session

- Navigate to the TensorFlow exercises directory
	- \$ cd \$SCRATCH/aces\_pvc\_course\_24s/tensorflow/exercises
- Open the exercise file (*cifar10\_pvc.py*) with your preferred editor (e.g. vim) or the file editor of the OnDemand portal.
- Read through the code to verify that there are no code changes
- Modify the Slurm job file (*tf\_cifar10\_pvc.slurm*) and submit your job.

\$ sbatch tf\_cifar10\_pvc.slurm

Low lines to run the cifar-10 exercise RATCH/aces pvc labs 24s/tensorflow/exercises hon cifar10 pvc.pv

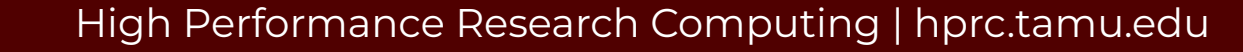

## PVC Monitoring Tools

● View the pvc nodes and number of GPUs

\$ pestat -p pvc -G

• Monitor the system activity

\$ watch -n 5 sysmon

● Intel XPU manager

\$ watch -n 5 xpumcli stats -d <device index>

### Start a VNC job

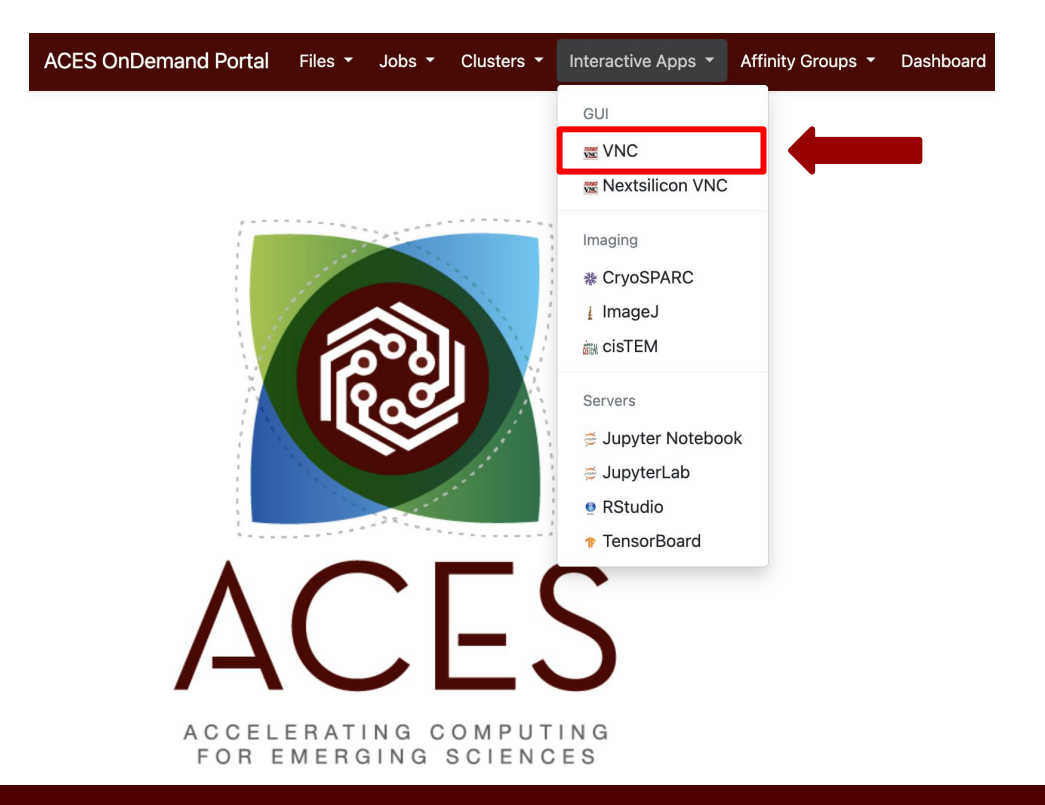

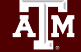

### VNC Form

#### **ACES OnDemand Portal** Dashboard Files  $\star$ Jobs  $\star$ Clusters  $\star$ Interactive Apps Affinity Groups  $\star$

Home / My Interactive Sessions / VNC

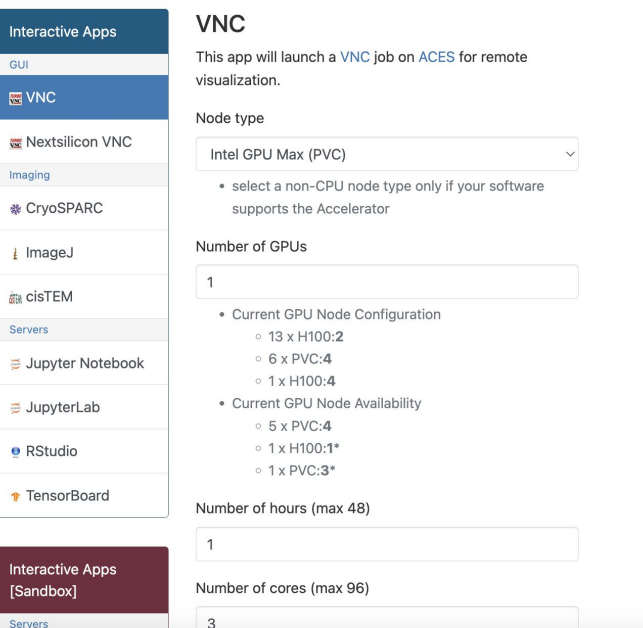

#### **Fields:**

**A**M

Node Type: Intel GPU Max (PVC) Number of GPUs: 1 Number of hours: 1 Number of cores: 3 Total memory (GB): 5

### Launch VNC

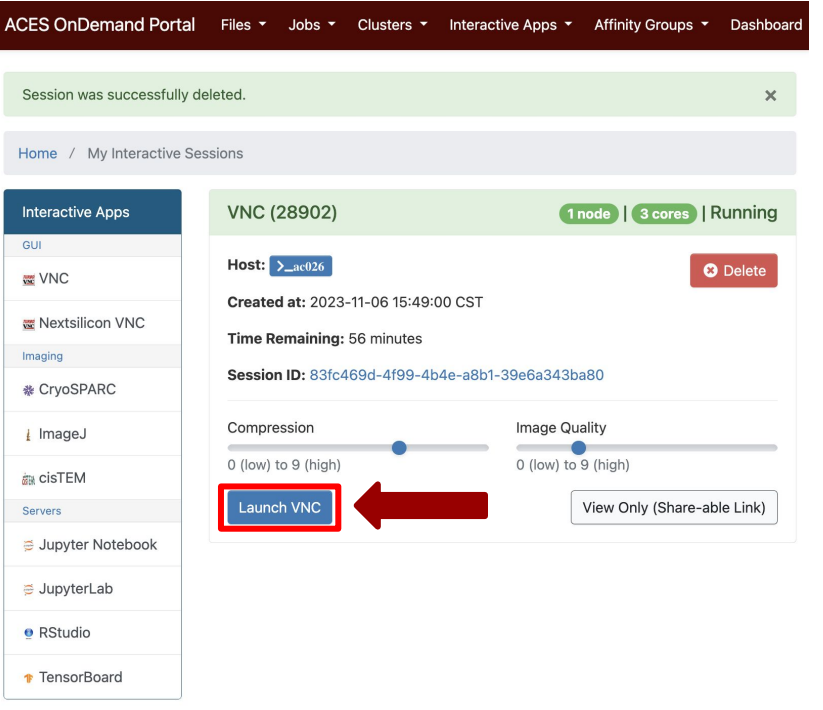

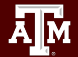

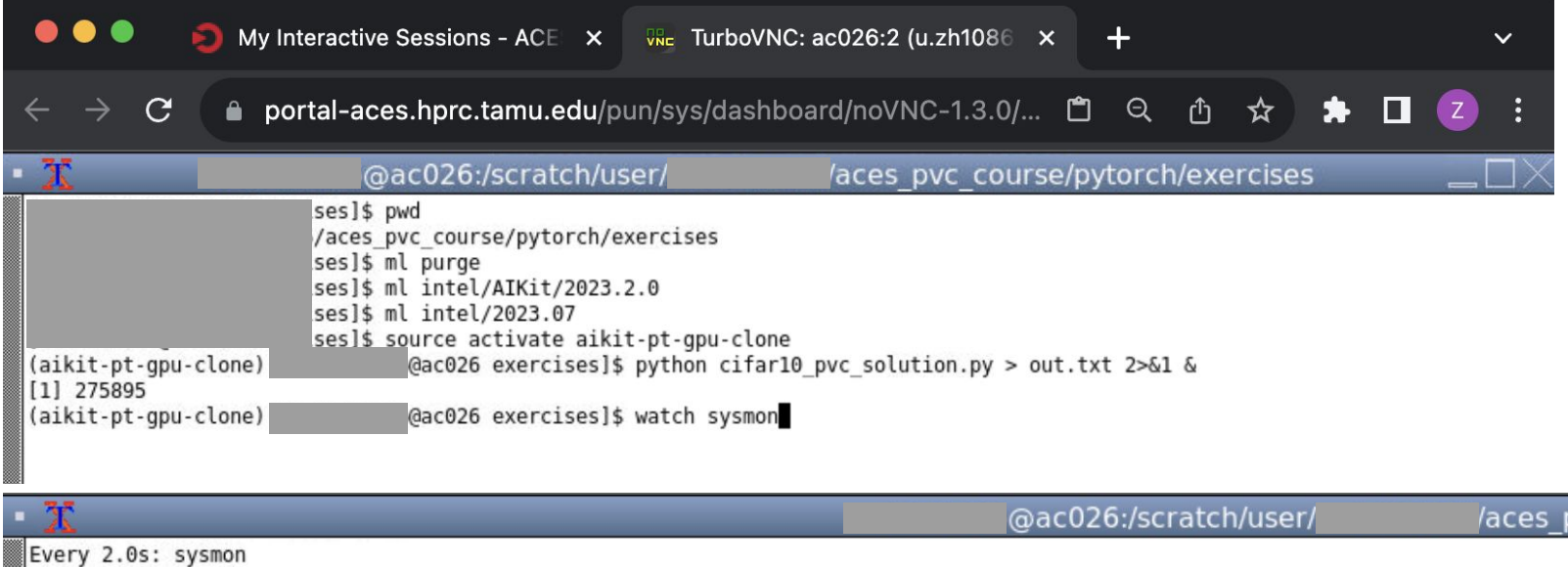

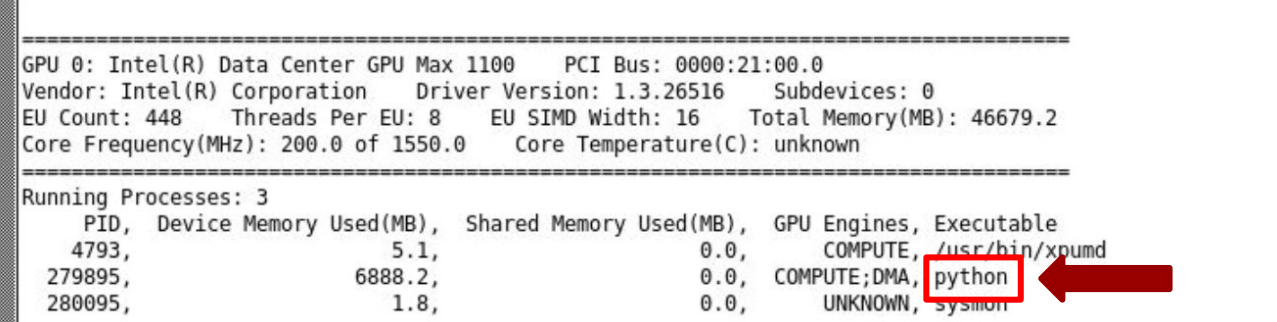

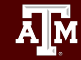

### **Acknowledgement**

This work was supported by the National Science Foundation (NSF)

- NSF award number 2112356 ACES Accelerating Computing for Emerging Sciences,
- NSF award number 1925764 SWEETER SouthWest Expertise in Expanding, Training, Education and Research,
- NSF award number 2019129 FASTER Fostering Accelerated Scientific Transformations, Education, and Research,
- Dunni Aribuki from Intel,
- Staff and students at Texas A&M High Performance Research Computing.

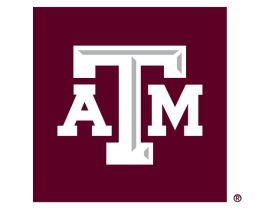

**High Performance Research Computing DIVISION OF RESEARCH** 

[https://hprc.tamu.edu](https://hprc.tamu.edu/)

HPRC Helpdesk:

help@hprc.tamu.edu Phone: 979-845-0219

Help us help you. Please include details in your request for support, such as, Cluster (ACES, Faster, Grace, Terra, ViDaL), UserID, Job information (Job id(s), Location of your jobfile, input/output files, Application, Module(s) loaded, Error messages, etc), and Steps you have taken, so we can reproduce the problem.

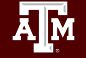